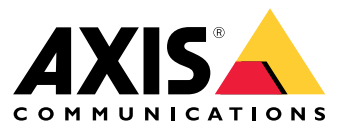

Manual do usuário

## Sumário

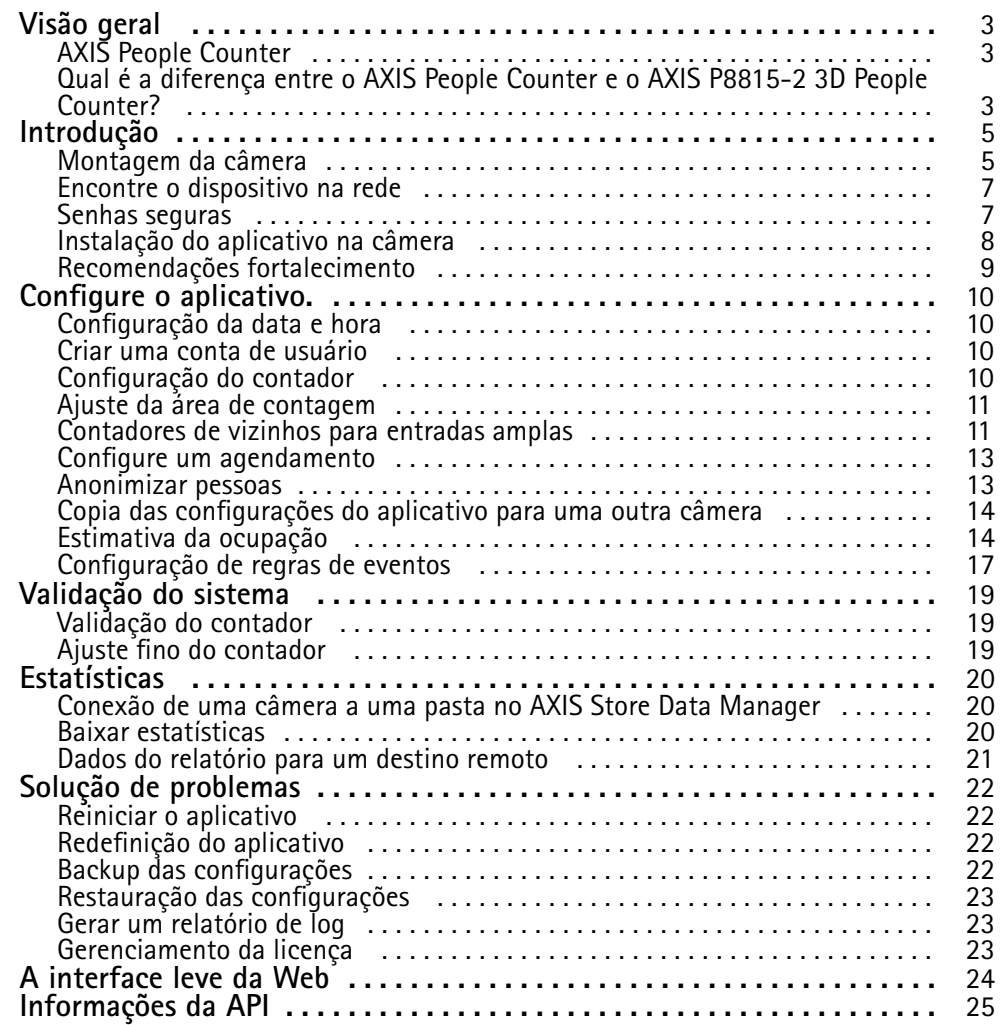

## <span id="page-2-0"></span>Visão geral

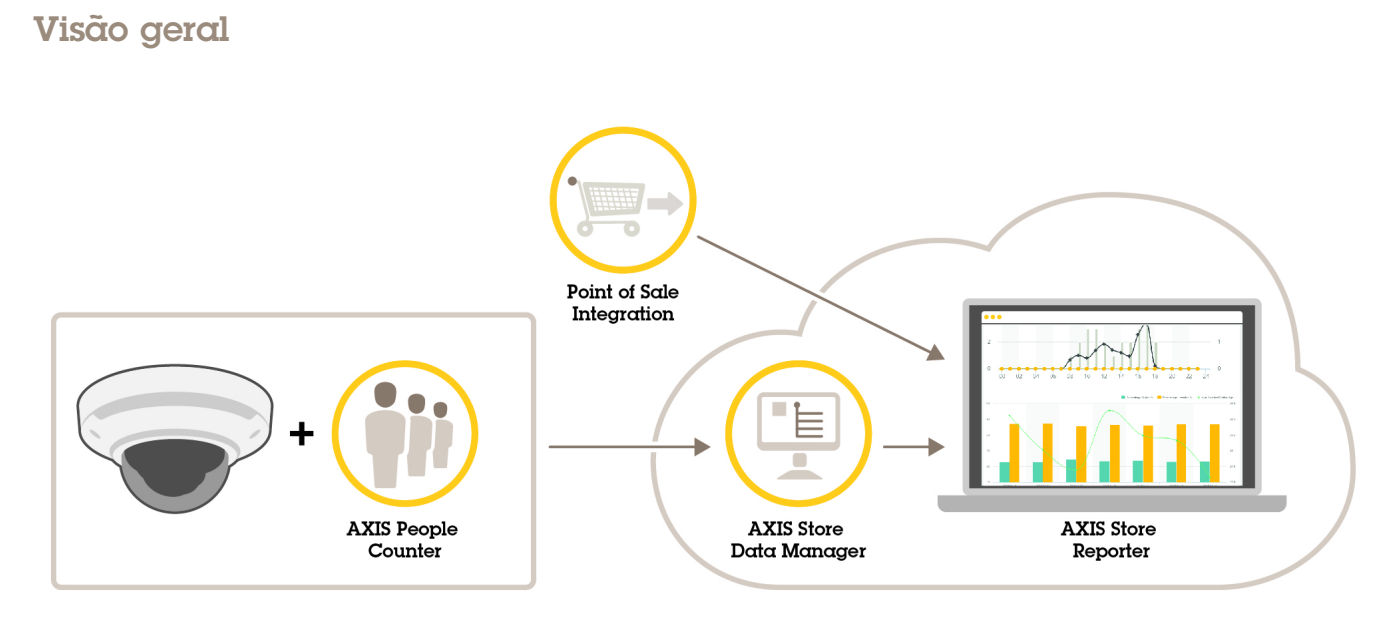

*Uma visão geral dos diferentes dispositivos, aplicativos <sup>e</sup> ferramentas necessários para um sistema completo.*

## **AXIS People Counter**

O AXIS People Counter é um aplicativo de análise que pode ser instalado em uma câmera de rede. Você pode usar <sup>o</sup> aplicativo para contar quantas pessoas passam por uma entrada, em qual direção elas passam, <sup>e</sup> se mais de uma pessoa passa durante um intervalo predefinido. Você também pode usá-lo para estimar quantas pessoas estão ocupando uma área <sup>e</sup> <sup>o</sup> tempo médio de visita.

O aplicativo roda integrado à câmera, <sup>o</sup> que significa que você não precisa de um computador dedicado para executar <sup>o</sup> aplicativo. O AXIS People Counter é adequado para qualquer área interna, como lojas, bibliotecas ou academias de ginástica.

#### **Como <sup>o</sup> estimador de ocupação funciona?**

Você pode usar <sup>o</sup> aplicativo para estimar <sup>a</sup> ocupação em áreas com uma ou várias entradas <sup>e</sup> saídas. Cada entrada <sup>e</sup> saída deve ser equipada com uma câmera de rede com <sup>o</sup> AXIS People Counter instalado. Quando há várias câmeras, elas se comunicam uma com <sup>a</sup> outra pela rede em um conceito de principal <sup>e</sup> secundária. A câmera principal busca dados continuamente das câmeras secundárias <sup>e</sup> apresenta os dados à vista ao vivo. A cada quinze minutos, <sup>a</sup> câmera principal envia dados estatísticos para <sup>o</sup> Gerente de Dados do AXIS Store Data Manager. Consequentemente, os relatórios gerados pelo AXIS Store Data Manager podem apresentar os dados em um intervalo de tempo mínimo de 15 minutos.

## **Qual é <sup>a</sup> diferença entre <sup>o</sup> AXIS People Counter <sup>e</sup> <sup>o</sup> AXIS P8815-2 3D People Counter?**

Os aplicativos têm dois algoritmos diferentes para <sup>a</sup> contagem de pessoas, <sup>o</sup> que os torna adequados para diferentes ambientes:

• O AXIS People Counter reconhece objetos em movimento no campo de visão <sup>e</sup> os identifica como pessoas devido <sup>a</sup> seu tamanho <sup>e</sup> movimento gerais. O AXIS People Counter é adequado para <sup>a</sup> maioria dos cenários, abrangendo entradas tanto de porta única como dupla.

## Visão geral

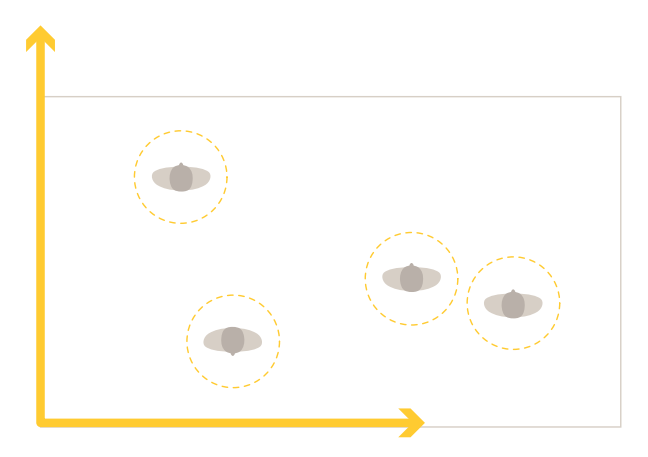

• O AXIS P8815-2 3D People Counter calcula <sup>a</sup> profundidade dentro da área de contagem para medir <sup>a</sup> altura <sup>e</sup> <sup>o</sup> tamanho do objeto. O AXIS P8815-2 3D People Counter é adequado para cenários com multidões <sup>e</sup> cenas com condições de iluminação desafiadoras, como luz solar forte, reflexos <sup>e</sup> sombras.

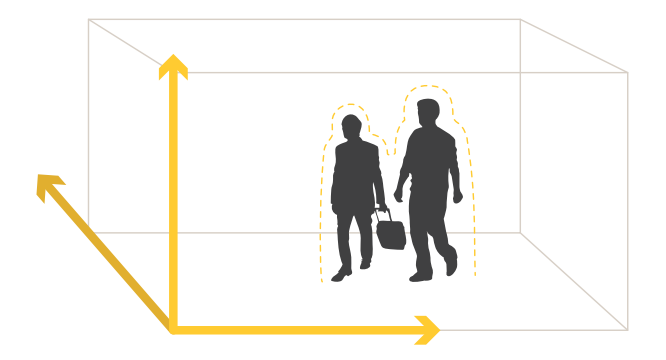

## <span id="page-4-0"></span>Introdução

## Introdução

## **Montagem da câmera**

### *OBSERVAÇÃO OBSERVAÇÃOOBSERVAÇÃO*

O aplicativo foi desenvolvido para cenários em que ele conta objetos com as características de uma pessoa adulta. A limitação exata de altura do objeto depende do modelo da câmera, da lente da câmera <sup>e</sup> da sensibilidade do contador selecionado.

Além das instruções no Guia de Instalação da câmera, há algumas etapas importantes <sup>a</sup> seguir para <sup>o</sup> aplicativo se comportar da forma esperada:

- Recomendamos que você instale <sup>a</sup> câmera <sup>a</sup> uma altura mínima de <sup>270</sup> cm (8,9 pés).
- • Como uma regra geral, <sup>a</sup> câmera é capaz de cobrir uma área tão ampla quanto <sup>a</sup> altura de montagem da câmera. Para obter detalhes sobre um modelo de câmera específico, consulte <sup>o</sup> *Seletor de [câmeras](https://www.axis.com/tools/camera-selector-for-analytics) para AXIS People Counter*
- •Após <sup>a</sup> instalação, <sup>a</sup> área coberta pode ser aumentada, dependendo da configuração de zoom da câmera.
- • Se <sup>a</sup> câmera estiver montada <sup>a</sup> uma altura suficiente, você poderá obter uma largura de cobertura de 8 metros. Você pode cobrir entradas até mais amplas, usando vários contadores.
- A câmera deve ser montada diretamente acima do ponto em que as pessoas passam.

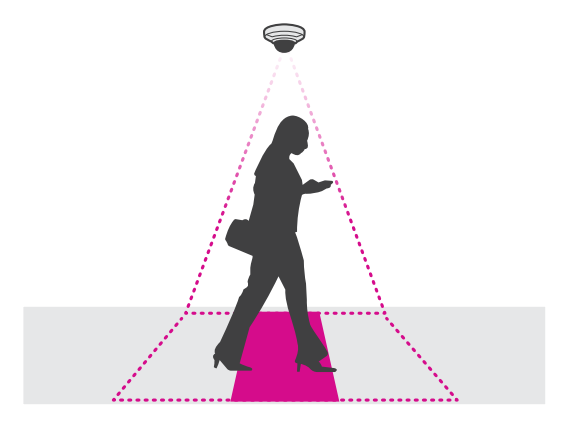

•Certifique-se de que <sup>a</sup> câmera está voltada diretamente para baixo, alinhada com <sup>o</sup> teto.

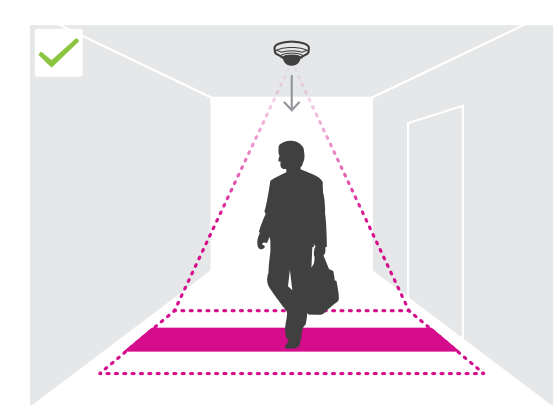

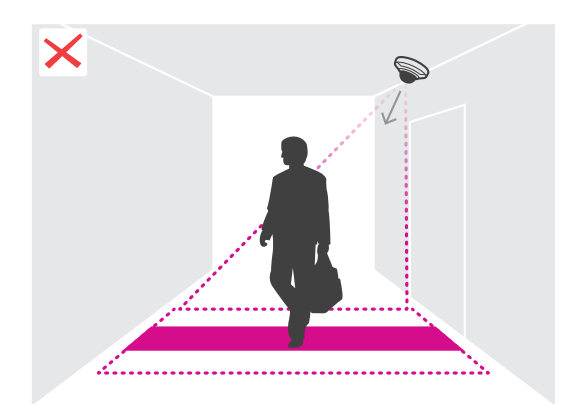

## Introdução

- • Ao instalar <sup>o</sup> aplicativo antes da câmera, você poderá usar <sup>a</sup> área de contagem indicada na visualização ao vivo para posicionar <sup>a</sup> câmera. A área de contagem deve ir da esquerda para <sup>a</sup> direita, perpendicular ao caminho onde as pessoas passam.
- •Certifique-se de que haja luz branca suficiente ou iluminação IR no local.

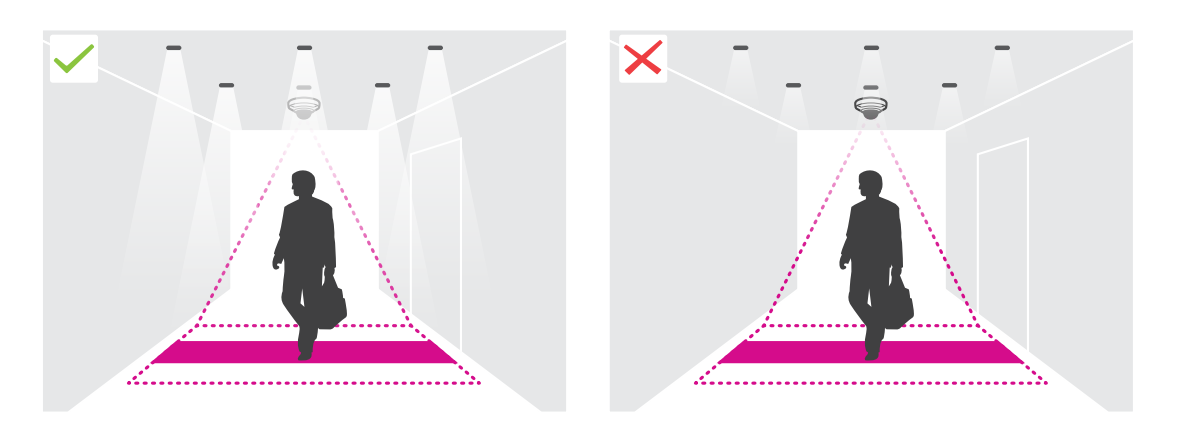

• Certifique-se de que não haja objetos móveis na área de contagem. Por exemplo, não instale <sup>a</sup> câmera acima de uma escada rolante.

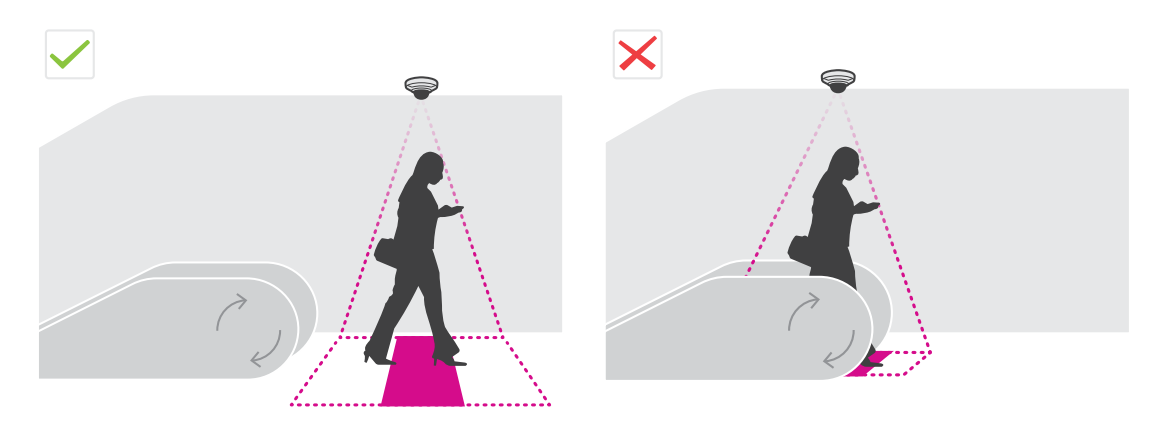

• Certifique-se de que não haja objetos móveis que possam interferir na área de contagem. Por exemplo, não instale <sup>a</sup> câmera perto demais de uma porta.

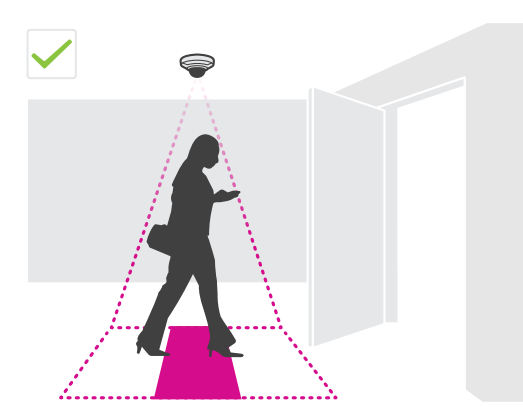

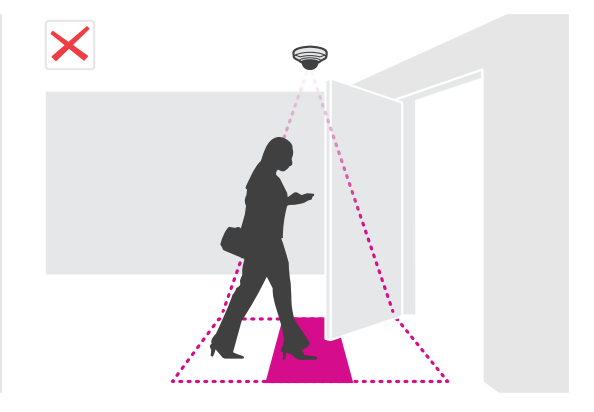

## <span id="page-6-0"></span>Introdução

• Evite ter uma luz muito forte, como <sup>a</sup> luz do sol, <sup>e</sup> sombras nítidas na exibição da câmera.

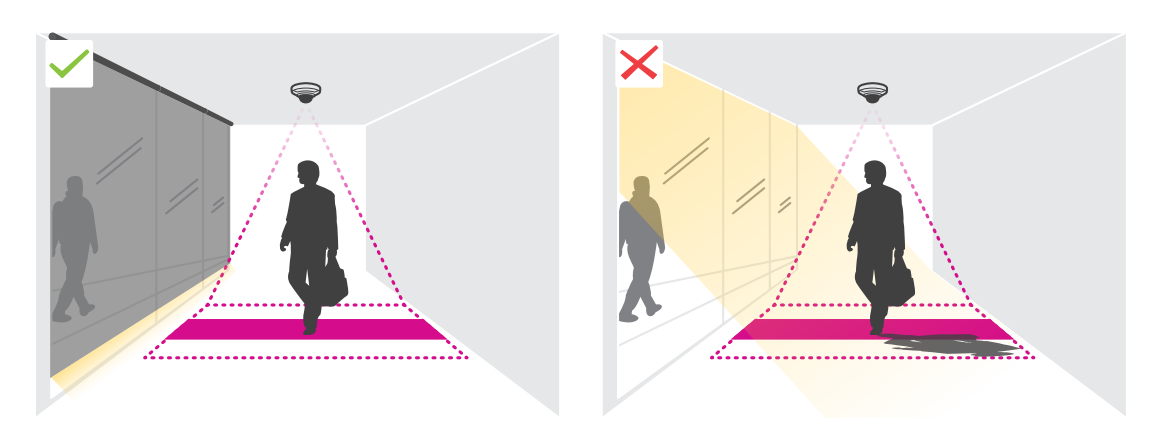

•Pessoas ao redor ou objetos grandes balançando levemente podem interferir na contagem.

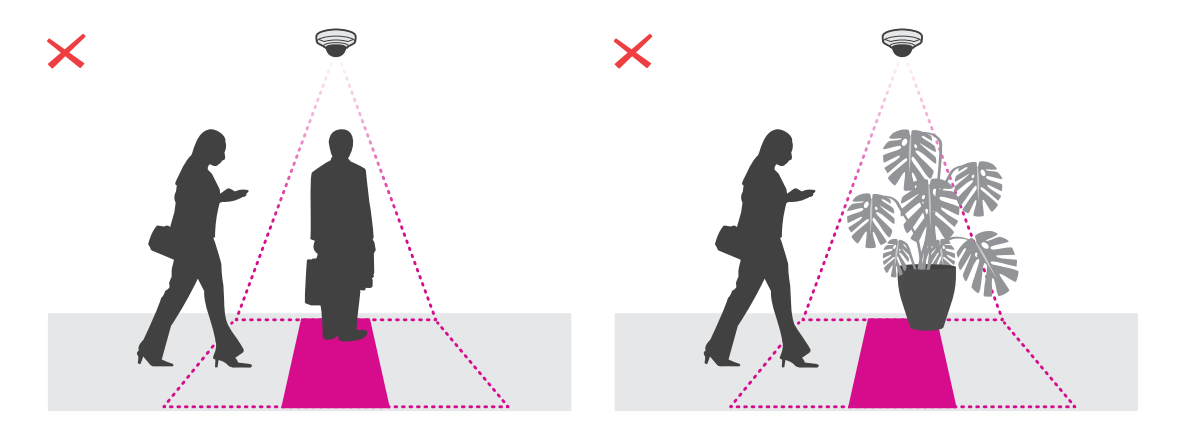

### **Encontre <sup>o</sup> dispositivo na rede**

Para obter mais informações sobre como encontrar <sup>e</sup> atribuir endereços IP, acesse *Como atribuir um endereço IP <sup>e</sup> acessarseu [dispositivo](https://help.axis.com/access-your-device)*.

#### **Acesso ao dispositivo**

1. Abra um navegador <sup>e</sup> insira <sup>o</sup> endereço IP ou <sup>o</sup> nome de host do dispositivo Axis.

Se você não souber <sup>o</sup> endereço IP, use <sup>o</sup> AXIS IP Utility ou <sup>o</sup> AXIS Device Manager para localizar <sup>o</sup> dispositivo na rede.

- 2. Insira <sup>o</sup> nome de usuário <sup>e</sup> <sup>a</sup> senha. Ao acessar <sup>o</sup> dispositivo pela primeira vez, você deverá definir <sup>a</sup> senha de root. Consulte *Defina uma nova senha para <sup>a</sup> conta root na [página](#page-7-0) [8](#page-7-0)* .
- 3. A página de visualização ao vivo é aberta no navegador da Web.

### **Senhas seguras**

#### Importante

Os dispositivos Axis enviam <sup>a</sup> senha definida inicialmente na forma de texto plano via rede. Para proteger seu dispositivo após <sup>o</sup> primeiro login, configure uma conexão HTTPS segura <sup>e</sup> criptografada <sup>e</sup> altere <sup>a</sup> senha.

## <span id="page-7-0"></span>Introdução

A senha do dispositivo é <sup>a</sup> proteção primária para seus dados <sup>e</sup> serviços. Os dispositivos Axis não impõem uma política de senhas, pois os produtos podem ser usados em vários tipos de instalações.

Para proteger seus dados, recomendamos enfaticamente que você:

- Use uma senha com pelo menos 8 caracteres, preferencialmente criada por um gerador de senhas.
- Não exponha <sup>a</sup> senha.
- Altere <sup>a</sup> senha em um intervalo recorrente pelo menos uma vez por ano.

#### **Defina uma nova senha para <sup>a</sup> conta root**

#### Importante

O nome do usuário administrador padrão é **root**. Se <sup>a</sup> senha do usuário root for perdida, redefina <sup>o</sup> dispositivo para as configurações padrão de fábrica. Consulte

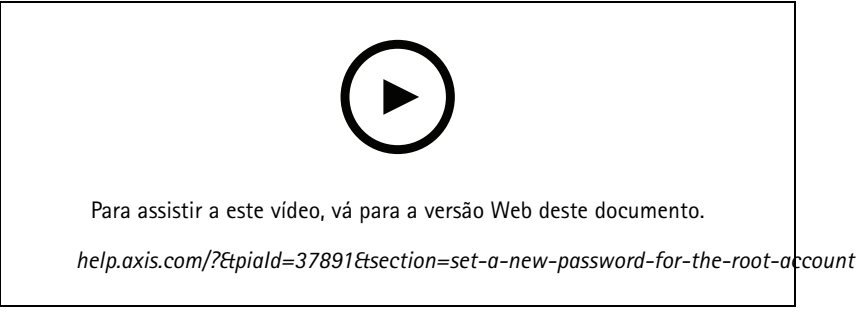

*Dica de suporte: Verificação da confirmação de segurança da senha*

- 1. Digite uma senha. Siga as instruções sobre senhas seguras. Consulte *Senhas seguras na [página](#page-6-0) [7](#page-6-0)* .
- 2. Digite <sup>a</sup> senha novamente para confirmar.
- 3. Clique em **Create login (Criar login)**. A senha está configurada.

### **Instalação do aplicativo na câmera**

#### Observação

- A licença só é válida para uma câmera. Não é possível ativar <sup>a</sup> licença em outra câmera sem uma nova chave de registro.
- Para instalar aplicativos na câmera, você precisará de direitos de administrador.
- 1. Instale a câmera em sua rede.
- 2. Acesse <sup>a</sup> interface Web da câmera em seu navegador, consulte <sup>o</sup> manual do usuário da câmera.
- 3. Vá para **Apps (Aplicativos)**.
- 4. Transfira <sup>o</sup> arquivo do aplicativo (.eap) para <sup>a</sup> câmera.
- 5. Ative <sup>a</sup> licença. Se você estiver online, insira <sup>o</sup> código da licença. O aplicativo ativará automaticamente <sup>a</sup> licença.

#### **Como ativar <sup>a</sup> licença quando você está offline**

Para ativar <sup>a</sup> licença quando você estiver offline, você precisará de uma chave de licença. Se você não tiver uma chave de licença no computador, faça <sup>o</sup> seguinte:

1. Acesse *www.axis.com/applications*

## <span id="page-8-0"></span>Introdução

- 2. Vá para **License key registration (Registro de chave de licença)**. Você precisa do código da licença <sup>e</sup> <sup>o</sup> número de série do dispositivo Axis.
- 3. Salve <sup>o</sup> arquivo da chave da licença no computador <sup>e</sup> selecione <sup>o</sup> arquivo quando <sup>o</sup> aplicativo perguntar por ele.

### **Acesso às configurações do aplicativo**

1. Na interface Web da câmera, vá para **Apps (Aplicativos)**, inicie <sup>o</sup> aplicativo <sup>e</sup> clique em **Open (Abrir)**.

## **Recomendações fortalecimento**

Recomendamos que você siga as instruções de fortalecimento disponíveis no *Guia de [Fortalecimento](https://help.axis.com/axis-os-hardening-guide) do AXIS OS*. Priorizar para:

- *ativar [HTTPS](https://help.axis.com/axis-os-hardening-guide#https-enabled)*
- *use senhas [seguras](https://help.axis.com/axis-os-hardening-guide#set-device-root-password)*
- *crie contas de usuário [dedicadas](https://help.axis.com/axis-os-hardening-guide#create-a-video-client-account) para operação do cliente*
- *limite <sup>a</sup> exposição à [internet](https://help.axis.com/axis-os-hardening-guide#limit-internet-exposure) <sup>e</sup> outras redes*

### <span id="page-9-0"></span>Configure <sup>o</sup> aplicativo.

## Configure <sup>o</sup> aplicativo.

## **Configuração da data <sup>e</sup> hora**

As configurações de data <sup>e</sup> hora são importantes para sua câmera manter <sup>a</sup> hora correta por um período maior <sup>e</sup> para que as estatísticas sejam atribuídas à hora correta. Defina <sup>a</sup> data <sup>e</sup> <sup>a</sup> hora na interface Web da câmera.

- 1. Na interface Web da câmera, vá para **System <sup>&</sup>gt; Date and time (Sistema <sup>&</sup>gt; Data <sup>e</sup> hora)**.
- 2. Para obter mais informações sobre configurações de data e hora, clique em  $\Omega$ .

### **Criar uma conta de usuário**

Você pode criar contas de usuário com diferentes privilégios para que funcionários não autorizados possam ver as estatísticas, mas não alterar nenhuma configuração do contador.

Crie contas de usuário na interface Web da câmera.

- 1. Na interface Web da câmera, vá para **System <sup>&</sup>gt; Users (Sistema <sup>&</sup>gt; Usuários)**.
- 2. Para obter mais informações sobre contas de usuário, clique em  $\bullet$ .

### **Configuração do contador**

Para verificar se <sup>o</sup> aplicativo está calibrado para sua câmera, vá para <sup>a</sup> ferramenta *Seletor de câmeras para AXIS [People](https://www.axis.com/tools/camera-selector-for-analytics) Counter*.

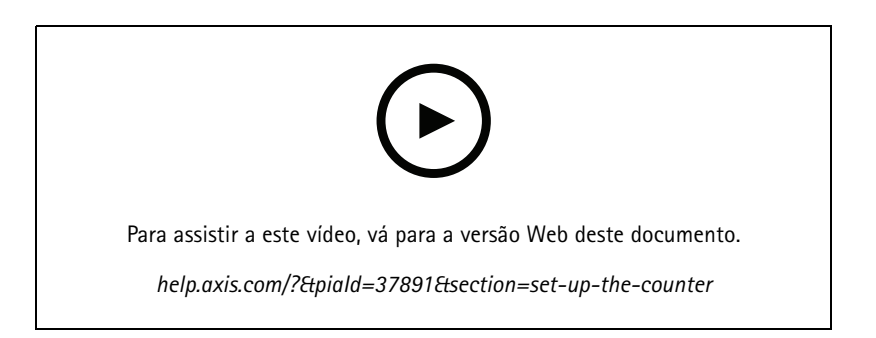

- 1. Na interface Web do aplicativo, vá para **Settings <sup>&</sup>gt; General (Configurações <sup>&</sup>gt; Geral)**.
- 2. Certifique-se de que <sup>a</sup> opção **Counter status (Status do contador)** esteja ativada.
- 3. Em **Counter name (Nome do contador)**, digite <sup>o</sup> nome da câmera ou do local.

Ele pode ser, por exemplo, "Axis\_main\_entrance". Todas as câmeras precisam ter nomes exclusivos.

- 4. Defina <sup>o</sup> **Calibration mode (Modo de calibração)**:
	- Se <sup>o</sup> aplicativo estiver calibrado para sua câmera, selecione **Height setting (Configuração de altura)**. Digite <sup>a</sup> altura de montagem em **Visual height (Altura visual)**.
	- Se <sup>o</sup> aplicativo não estiver calibrado, selecione **Manual setting (Configuração manual)** <sup>e</sup> clique em **Setup (Configuração)**. Posicione uma pessoa sob <sup>a</sup> câmera <sup>e</sup> ajuste <sup>o</sup> tamanho da caixa amarela de modo que ela abranja apenas uma pessoa.

### <span id="page-10-0"></span>Configure <sup>o</sup> aplicativo.

- 5. Se você precisar aumentar <sup>o</sup> zoom, execute uma das ações <sup>a</sup> seguir:
	- Ative **Digital zoom (Zoom digital)** <sup>e</sup> clique em **Setup (Configuração)**.
	- Se <sup>a</sup> câmera possuir zoom óptico, você precisará ir para <sup>a</sup> interface Web da câmera para ajustar <sup>o</sup> zoom.
- 6. Defina **Direction in (Direção de entrada)** como **Up (Para cima)** ou **Down (Para baixo)**, dependendo da direção das pessoas que passam na visualização ao vivo.
- 7. Para ajustar <sup>a</sup> área de contagem, vá para *Ajuste da área de contagem na página 11*.

### **Ajuste da área de contagem**

#### Observação

O modelo da câmera <sup>e</sup> <sup>a</sup> altura de montagem limitam <sup>o</sup> quanto você pode ajustar <sup>a</sup> área de contagem.

Na imagem de visualização ao vivo, <sup>a</sup> área de contagem é indicada por duas linhas azuis <sup>e</sup> uma área em vermelho. Uma pessoa deverá passar pela área vermelha para ser contada.

Use as configurações de curvatura para alterar <sup>a</sup> forma, de modo que seja natural para as pessoas atravessarem <sup>a</sup> área de contagem. Mantenha <sup>a</sup> curvatura <sup>o</sup> mais próximo de um ângulo reto possível.

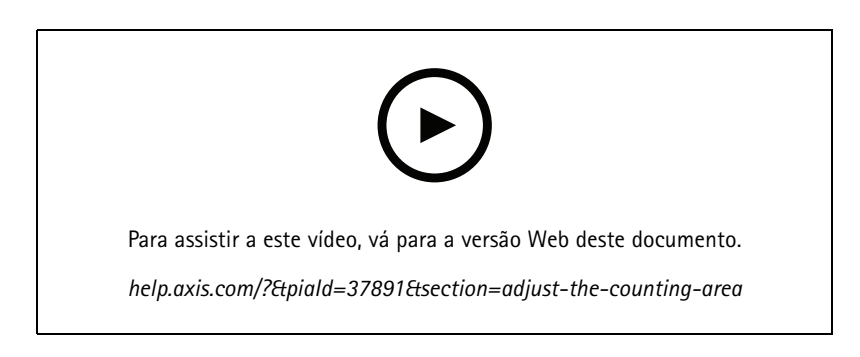

- 1. Vá para **Settings <sup>&</sup>gt; Counting zone (Configurações <sup>&</sup>gt; Zona de contagem)**.
- 2. Para mover <sup>a</sup> área de contagem inteira para cima ou para baixo, use <sup>o</sup> controle deslizante **Line offset (Deslocamento de linha)**. O quanto você pode movê-la depende do tamanho da área de contagem.
- 3. Para ajustar <sup>a</sup> altura da área de contagem, use <sup>o</sup> controle deslizante **Counting zone height (Altura da zona de contagem)**.
- 4. Para ajustar <sup>a</sup> largura da área de contagem, use <sup>o</sup> controle deslizante **Counting zone width (Largura da zona de contagem)**. O quanto você pode ajustá-la depende da altura de montagem da câmera.
- 5. Para usar uma área de contagem curva, selecione **Curved line (Linha curva)** <sup>e</sup> ajuste <sup>o</sup> raio com <sup>o</sup> controle deslizante **Radius (Raio)**.
- 6. Para alterar <sup>a</sup> direção da curvatura, clique no ícone **Radius (Raio)**.
- 7. Clique em **Submit (Enviar)** para salvar as configurações quando terminar.
- 8. Talvez seja necessário fazer <sup>o</sup> ajuste fino do contador para obter <sup>o</sup> melhor desempenho possível, consulte *[Validação](#page-18-0) do sistema na [página](#page-18-0) [19](#page-18-0)*.

### Configure <sup>o</sup> aplicativo.

### **Contadores de vizinhos para entradas amplas**

#### *OBSERVAÇÃO OBSERVAÇÃO OBSERVAÇÃO*

Você pode usar este recurso apenas com câmeras do mesmo modelo.

Se você precisar cobrir uma entrada ampla com vários contadores, você poderá configurar várias câmeras, <sup>o</sup> que também é chamado de **Neighbor counters (Contadores vizinhos)**. Para calcular <sup>a</sup> quantidade de câmeras necessárias para cobrir toda <sup>a</sup> largura da entrada, use <sup>o</sup> *Seletor de [câmeras](https://www.axis.com/tools/camera-selector-for-analytics) para AXIS People Counter*.

#### Observação

Observe que esta configuração com as câmeras principal <sup>e</sup> secundária não é <sup>a</sup> mesma que os papéis principal <sup>e</sup> secundário definidos em **Settings <sup>&</sup>gt; Occupancy data (Configurações <sup>&</sup>gt; Dados de ocupação)**. Várias câmeras são usadas para cobrir entradas ou saídas amplas. Os papéis principal <sup>e</sup> secundário, contudo, são necessários para <sup>o</sup> algoritmo de ocupação funcionar.

A câmera principal se sobrepõe às seguintes configurações nas câmeras secundárias:

- Altura visual
- Sensibilidade do contador
- Zoom digital
- Rede e hora
- Deslocamento de linha
- Altura da zona de contagem
- Agendamento de contagem

#### **Configuração de contadores vizinhos**

- 1. Monte as câmeras lado <sup>a</sup> lado seguindo as medidas indicadas pela ferramenta seletora de câmera.
- 2. Vá para <sup>a</sup> interface Web de aplicativo da câmera principal <sup>e</sup> selecione **Settings <sup>&</sup>gt; Advanced <sup>&</sup>gt; Neighbor counters (Configurações <sup>&</sup>gt; Avançado <sup>&</sup>gt; Contadores vizinhos)**.
- 3. Selecione **Enable as primary (Ativar como primário)**.
- 4. Se você tiver uma câmera secundária à qual deseja se conectar:
	- 4.1 Vá para <sup>a</sup> câmera secundária.
	- 4.2 Vá para **Advanced <sup>&</sup>gt; Neighbor counters (Avançado <sup>&</sup>gt; Contadores vizinhos)**.
	- 4.3 Selecione **Display connection key (Exibir chave de conexão)**
	- 4.4 Clique em **Copy connection key (Copiar chave de conexão)**.
	- 4.5 Volte para <sup>a</sup> câmera principal.
	- 4.6 Cole <sup>o</sup> texto na **Connection key (Chave de conexão)**.

#### Observação

Se você não possui uma câmera secundária, pode deixar <sup>o</sup> campo **Connection key (Chave de conexão)** vazio.

#### Observação

Se as câmeras forem configuradas para enviar dados para <sup>o</sup> AXIS Store Data Manager, certifique-se de que apenas <sup>a</sup> câmera principal esteja conectada. A câmera principal carrega automaticamente os dados de todas as câmeras secundárias como uma unidade única.

## <span id="page-12-0"></span>Configure <sup>o</sup> aplicativo.

- 5. Clique em **Submit (Enviar)**.
- 6. Quando você tiver conectado todas as câmeras, vá para **Calibrate secondary position (Calibrar posição secundária)**.
- 7. Coloque um objeto, por exemplo, uma folha de papel, no ponto do meio exato entre as duas câmeras. É muito importante que você coloque <sup>o</sup> objeto exatamente no meio das duas câmeras, pois <sup>o</sup> objeto é usado como um ponto de referência para calibrar as câmeras.
- 8. Arraste <sup>a</sup> visão da câmera secundária sobre <sup>a</sup> visão da câmera principal. Tente evitar deslocamento vertical.

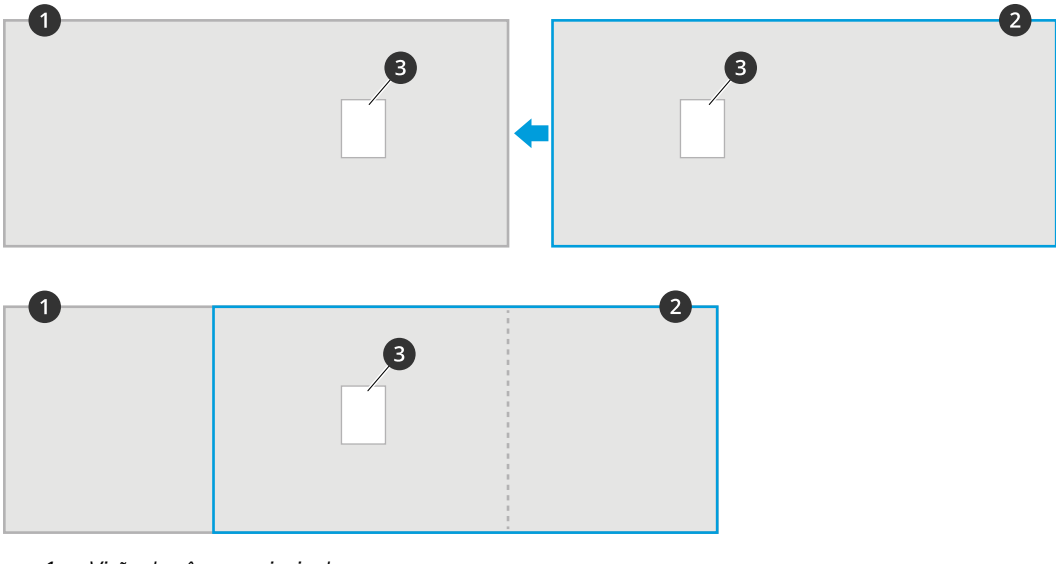

- *1 Visão da câmera principal. 2 Visão da câmera secundária*
- *3 Objeto de referência*
- 9. Quando <sup>a</sup> calibração for feita, vá para **Visão ao vivo** na câmera principal para ver todas as câmeras secundárias.

Se você não conseguir ver <sup>a</sup> transmissão de vídeo das câmeras secundárias na câmera principal, certifique-se de que não há outras conexões para as câmeras secundárias acontecendo.

### **Configure um agendamento**

O aplicativo desativa automaticamente <sup>a</sup> funcionalidade de contagem quando escurece. Se você deseja limitar <sup>a</sup> contagem ainda mais, você pode configurar um agendamento.

- 1. Vá para **Settings <sup>&</sup>gt; Counting schedule (Configurações <sup>&</sup>gt; Cronograma de contagem)**.
- 2. Para ajustar os horários de início <sup>e</sup> parada, mova qualquer um dos controles deslizantes. Para definir agendamentos individuais para cada dia da semana, selecione **Per day schedule (Agendamento por dia)** e, em seguida, mova os controles deslizantes correspondentes.

#### **Desativar <sup>o</sup> aplicativo em dia específico da semana**

Desmarque <sup>a</sup> caixa de seleção próxima ao controle deslizante.

### **Anonimizar pessoas**

É possível configurar <sup>o</sup> aplicativo para que as pessoas não sejam identificadas pela câmera.

**Anonimização leve**

### <span id="page-13-0"></span>Configure <sup>o</sup> aplicativo.

Esse recurso bloqueia todos os streams de vídeo <sup>e</sup> imagens da câmera. A visualização ao vivo ainda mostra uma imagem borrada, que significa que você ainda pode ver <sup>o</sup> que está acontecendo, mas não é possível identificar as pessoas.

- 1. Vá para **Settings <sup>&</sup>gt; Advanced <sup>&</sup>gt; Anonymize (Configuração <sup>&</sup>gt; Avançado <sup>&</sup>gt; Anonimizar)**.
- 2. Clique em **Anonymize soft (Anonimização leve)**.
- 3. Para voltar para <sup>o</sup> modo normal, clique em **Reset anonymization (Redefinir anonimização)**. Somente os usuários com conta de administrador podem fazer isso.

### **Copia das configurações do aplicativo para uma outra câmera**

Use <sup>a</sup> funcionalidade de cópia se você desejar copiar as configurações do aplicativo para, por exemplo, outras câmeras na mesma loja, com <sup>a</sup> mesma altura de montagem. Configurações específicas da câmera, como <sup>a</sup> licença do aplicativo <sup>e</sup> <sup>o</sup> nome da câmera, não serão incluídas.

- 1. Para copiar as configurações do aplicativo, vá para **Maintenance <sup>&</sup>gt; Parameter backups (Manutenção <sup>&</sup>gt; Backups de parâmetros)**.
- 2. Clique em **Copy (Copiar)**. O computador baixará <sup>o</sup> arquivo na pasta de padrão de salvamento do seu navegador.

## **Estimativa da ocupação**

A funcionalidade de estimativa da ocupação estima quantas pessoas estão dentro do local ao mesmo tempo. Ele funciona quando há apenas uma ou várias entradas. Para áreas com mais de uma entrada, é necessário instalar câmeras com <sup>o</sup> AXIS People Counter instalado em cada uma. Conecte as câmeras umas às outras <sup>e</sup> atribua <sup>a</sup> função de ocupação primária <sup>a</sup> uma delas <sup>e</sup> à função de ocupação secundária às outras. A câmera de ocupação primária recebe continuamente dados das câmeras de ocupação secundárias <sup>e</sup> apresenta os dados na guia **Statistics (Estatística)**.

#### Observação

As funções de ocupação primária <sup>e</sup> secundária são diferentes das funções primária <sup>e</sup> secundária que são usadas para conectar câmeras <sup>e</sup> aumentar <sup>a</sup> largura da área de contagem para cobrir entradas amplas. Leia mais sobre <sup>o</sup> assunto em *[Contadores](#page-10-0) de vizinhos para entradas amplas na página [11](#page-10-0)*.

Uma das suas câmeras tem que ser <sup>a</sup> principal. A câmera principal representa toda <sup>a</sup> área <sup>e</sup> faz as estimativas da ocupação <sup>e</sup> tempo médio de visita para toda <sup>a</sup> área.

- 1. Vá para **Settings <sup>&</sup>gt; Occupancy data (Configurações <sup>&</sup>gt; Dados de ocupação)** <sup>e</sup> selecione **Enable (Ativar)**.
- 2. Nomeie suas câmeras primárias <sup>e</sup> secundárias.
- 3. Selecione <sup>a</sup> função **Primary (Primária)**.
- 4. Insira um **Occupancy name (Nome de ocupação)**. Esse <sup>é</sup> <sup>o</sup> nome que <sup>é</sup> mostrado no AXIS Store Data Manager.
- 5. Se você tiver uma câmera secundária à qual deseja se conectar:
	- 5.1 Vá para <sup>a</sup> câmera secundária.
	- 5.2 Vá para **Advanced <sup>&</sup>gt; Neighbor counters (Avançado <sup>&</sup>gt; Contadores vizinhos)**.
	- 5.3 Selecione **Display connection key (Exibir chave de conexão)**
	- 5.4 Clique em **Copy connection key (Copiar chave de conexão)**.
	- 5.5 Volte para <sup>a</sup> câmera principal.
	- 5.6 Cole <sup>o</sup> texto na **Connection key (Chave de conexão)**.

#### Observação

Se você não possui uma câmera secundária, pode deixar <sup>o</sup> campo **Connection key (Chave de conexão)** vazio.

## Configure <sup>o</sup> aplicativo.

- 6. Clique em **Submit (Enviar)**.
- 7. Selecione **Full-day analysis (Análise de dia inteiro)**, consulte *Análise de dia inteiro na página <sup>15</sup>*.
- 8. Selecione **Occupancy mode (Modo de ocupação)**, consulte *[Mudança](#page-16-0) para modo de ocupação simples na página [17](#page-16-0)*.

#### **Direção de entrada/saída reversa**

Para calcular os níveis de ocupação das duas salas adjacentes conectadas pela mesma câmera secundária, é necessário selecionar **Reverse In/Out direction (Reverter direção de entrada/saída)** em uma das câmeras principais. Isso sobrescreve <sup>a</sup> configuração de **Direction in (Direção de entrada)** feita na câmera secundária, mas apenas para esta área de ocupação. Em outras palavras, isso garante que as pessoas **saindo** da primeira sala, estão considerando **entrar** na segunda sala <sup>e</sup> vice-versa.

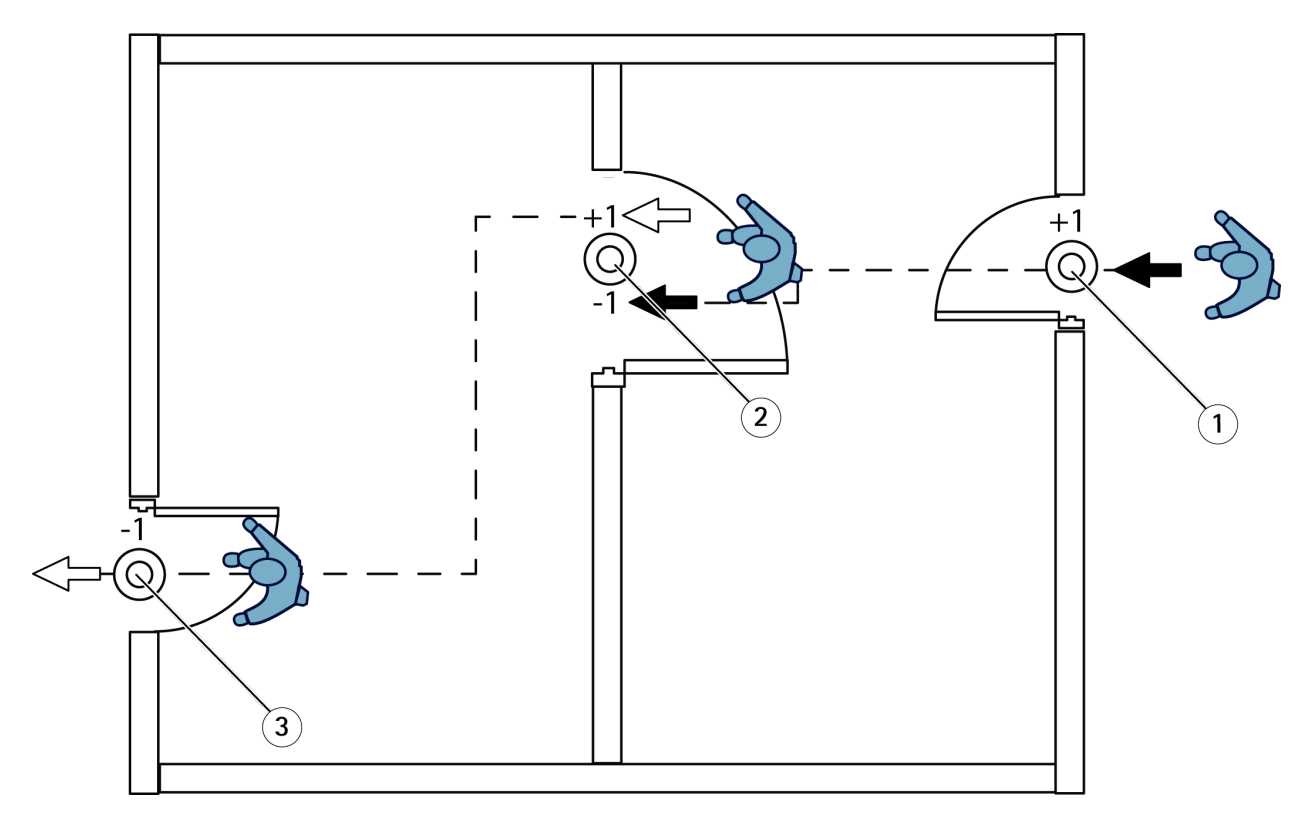

- *1 Câmera principal, sala 1*
- *2 Câmera secundária*
- *3 Câmera principal, sala 2*

#### **Análise de dia inteiro**

A análise de dia inteiro é selecionada por padrão.

Análise de dia inteiro significa que <sup>a</sup> ocupação que foi calculada durante <sup>o</sup> dia será ligeiramente modificada após <sup>o</sup> fechamento. Isso ocorre porque, quando os dados de um dia inteiro estiverem reunidos, mais detalhes sobre esse dia estarão disponíveis, <sup>e</sup> <sup>o</sup> aplicativo poderá fornecer uma estimativa mais precisa da ocupação durante esse dia. O aplicativo de ocupação detecta automaticamente quando <sup>a</sup> área de ocupação está aberta ou fechada observando <sup>o</sup> fluxo de visitantes.

Consequentemente, <sup>a</sup> análise de dia inteiro significa que <sup>a</sup> câmera principal só envia dados estatísticos uma vez por dia para <sup>o</sup> Gerente de Dados do AXIS Store Data Manager.

## Configure <sup>o</sup> aplicativo.

#### **Modos de ocupação inteligente <sup>e</sup> simples**

A estimativa de ocupação pode ser executada no modo inteligente ou simples. A funcionalidade foi desenvolvida para <sup>o</sup> modo de ocupação inteligente. No entanto, em locais onde <sup>o</sup> tráfego <sup>e</sup> <sup>o</sup> tempo médio de visita não são constantes, <sup>a</sup> ocupação simples pode fornecer valor adicional.

#### **Smart occupancy mode (Modo de ocupação inteligente)**

A ocupação inteligente significa que <sup>o</sup> aplicativo analisa <sup>a</sup> frequência de passagens e, por sua vez, calcula um tempo médio de visita, que, em seguida, é usado para filtrar os erros de contagem que se acumulam ao longo do dia. A saída é uma ocupação estimada <sup>e</sup> um tempo de visita médio <sup>a</sup> qualquer momento, bem como uma análise corrigida do dia todo no final do dia.

#### **Naive occupancy mode (Modo de ocupação simples)**

Se você selecionar <sup>o</sup> modo de ocupação simples, <sup>o</sup> aplicativo estimará <sup>a</sup> ocupação contando as "pessoas que entram" menos "pessoas que saem". Essa estimativa não é tão sofisticada como <sup>o</sup> modo de ocupação inteligente, <sup>e</sup> <sup>o</sup> erro de ocupação se acumula com <sup>o</sup> passar do tempo. O erro será maior se houver um fluxo elevado de pessoas <sup>e</sup> se <sup>o</sup> contador estiver mal-configurado.

A tabela mostra <sup>o</sup> modo de ocupação recomendado para diferentes cenários, com base no fluxo de tráfego <sup>e</sup> no tempo médio da visita.

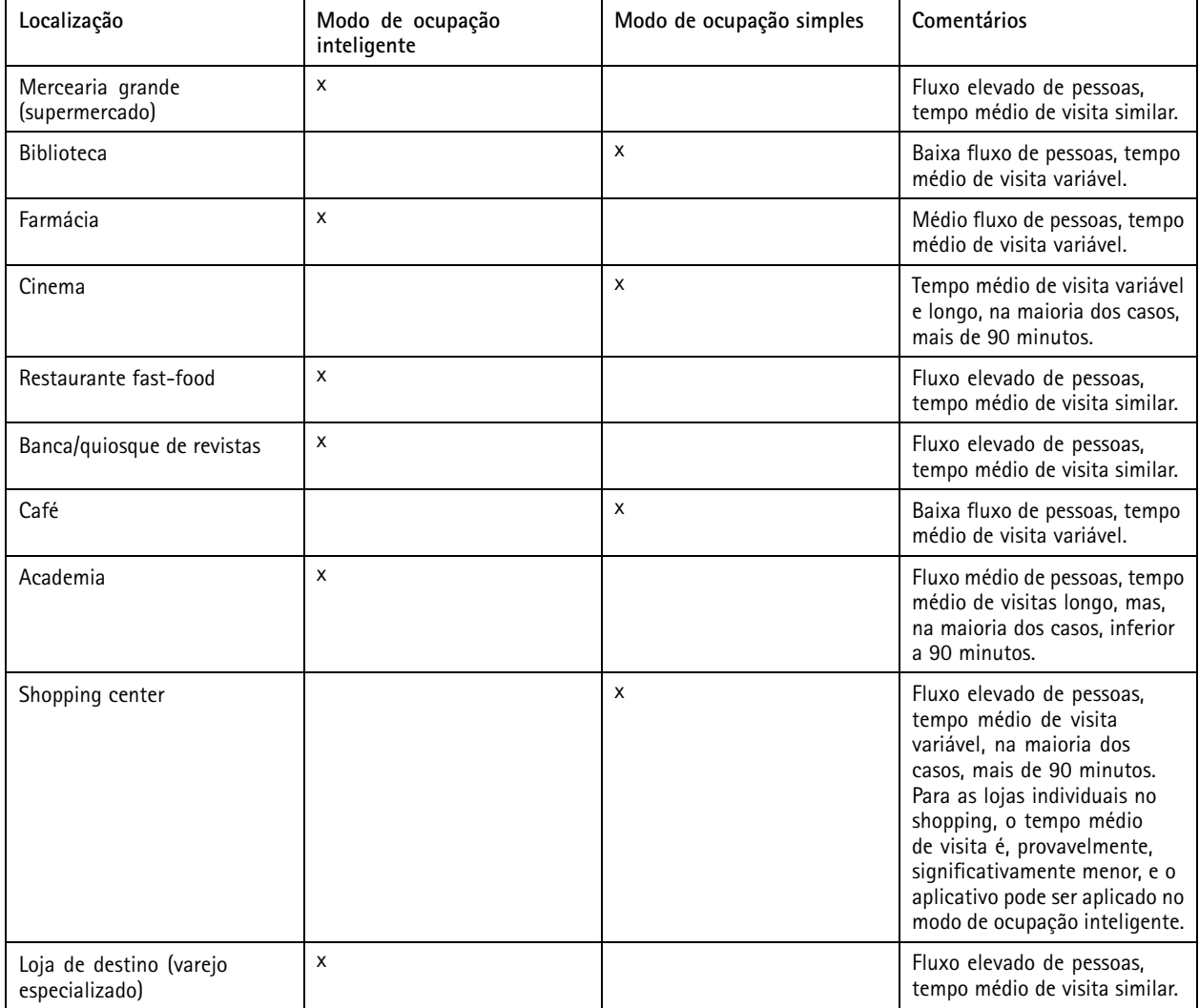

Se você selecionar <sup>o</sup> modo de ocupação simples, recomendamos agendar uma redefinição do contador. Consulte *[Mudança](#page-16-0) para modo de ocupação [simples](#page-16-0) na página [17](#page-16-0)*.

### <span id="page-16-0"></span>Configure <sup>o</sup> aplicativo.

#### **Mudança para modo de ocupação simples**

- 1. Vá para **Settings <sup>&</sup>gt; Occupancy data (Configurações <sup>&</sup>gt; Dados de ocupação)**.
- 2. Defina **Occupancy mode (Modo de ocupação)** como **Naive (Simples)**.
- 3. Selecione quando redefinir <sup>o</sup> contador movendo <sup>o</sup> controle deslizante **Reset occupancy (Redefinir ocupação)**.

Se não desejar redefinir <sup>o</sup> contador de automaticamente, mova <sup>o</sup> controle deslizante para <sup>a</sup> direita até que ele mostre **Never reset occupancy (Nunca redefinir ocupação)**. Você pode redefinir <sup>o</sup> contador <sup>a</sup> qualquer momento na visualização ao vivo.

### **Configuração de regras de eventos**

Para saber mais, consulte nosso guia *[Introdução](https://help.axis.com/get-started-with-rules-for-events) <sup>a</sup> regras de eventos*.

#### **Enviar um email quando <sup>o</sup> nível de ocupação exceder <sup>o</sup> limite**

Este exemplo explica como configurar uma regra para enviar um email quando <sup>o</sup> número de pessoas dentro do local excede um limite. No exemplo, <sup>o</sup> limite é 200.

#### **Defina <sup>o</sup> limite de ocupação máximo**

- 1. No aplicativo, vá para **Settings <sup>&</sup>gt; Occupancy data (Configurações <sup>&</sup>gt; Dados de ocupação)**.
- 2. Selecione **Enable stateful events (Ativar eventos stateful)**.
- 3. Insira <sup>200</sup> em **Higher threshold (Limiar mais alto)**.
- 4. Clique em **Submit (Enviar)**.

#### **Criação de uma regra**

- 1. Na interface Web da câmera, vá para **Events (Eventos)** <sup>e</sup> adicione uma regra.
- 2. Digite um nome para <sup>a</sup> regra.
- 3. Na lista de condições, em **Application (Aplicativo)**, selecione **Occupancy-High (Ocupação alta)**.
- 4. Na lista de ações, em **Notifications (Notificações)**, selecione **Send notification to email (Enviar notificação para email)** e, em seguida, selecione um destinatário na lista.

Para criar um novo destinatário, vá para **Recipients (Destinatários)**.

- 5. Digite um assunto <sup>e</sup> uma mensagem para <sup>o</sup> email.
- 6. Clique em **Save (Salvar)**.

#### **Adição de evento de acesso oportunista**

Este exemplo explica como acionar um evento caso mais de uma pessoa passe pelo <sup>o</sup> contador na mesma direção em até quatro segundos.

- 1. Vá para **Settings <sup>&</sup>gt; Tailgating detection (Configurações <sup>&</sup>gt; Detecção de acesso oportunista)**.
- 2. Arraste <sup>o</sup> controle deslizante para ajustar <sup>o</sup> tempo mais curto permitido entre as contagens:
	- **In (Entrada)**: <sup>4</sup>
	- -**Out (Saída)**: <sup>4</sup>
	- **In or out (Entrada ou saída)**: <sup>4</sup>
- 3. Se necessário, selecione **Ignore counts made same second (Ignorar contagens feitas no mesmo segundo)**.

## Configure <sup>o</sup> aplicativo.

- 4. Na interface da Web da câmera, vá para **Events (Eventos)**.
- 5. Crie uma regra <sup>e</sup> use <sup>a</sup> condição **Application (Aplicativo)**.

### **Acionamento de um evento quando alguém passa na direção errada**

Este exemplo explica como acionar um evento se alguém passar pelo contador na direção errada.

- 1. Vá para **Settings <sup>&</sup>gt; Direction detection (Configurações <sup>&</sup>gt; Direção da detecção)**.
- 2. Na interface da Web da câmera, vá para **Events (Eventos)**.
- 3. Crie uma regra <sup>e</sup> use <sup>a</sup> condição **Application (Aplicativo)**.

## <span id="page-18-0"></span>Validação do sistema

## Validação do sistema

#### Observação

Antes de validar <sup>o</sup> sistema, certifique-se de ter montado <sup>a</sup> câmera de acordo com as recomendações. Consulte *[Montagem](#page-4-0) da câmera na [página](#page-4-0) [5](#page-4-0)* .

Após instalar <sup>e</sup> configurar todas as câmeras no prédio, recomendamos que você valide <sup>a</sup> precisão <sup>e</sup> faça <sup>o</sup> ajuste fino do sistema. Isso provavelmente aumentará <sup>a</sup> precisão ou identificará quaisquer problemas com os contadores.

Para obter uma visão geral, vá para **Statistics (Estatísticas)** <sup>e</sup> observe os dados de contagem de alguns dias para trás. Se <sup>a</sup> diferença entre <sup>o</sup> número de pessoas indo <sup>e</sup> vindo for <5%, é uma boa primeira indicação de que <sup>o</sup> sistema está corretamente configurado.

Se <sup>a</sup> diferença for maior que isso, siga as instruções em *Validação do contador na página 19*.

### **Validação do contador**

- 1. Acesse <sup>a</sup> **Live view (Visualização ao vivo)**.
- 2. Clique em **Test accuracy (Testar precisão)**.
- 3. Para ocultar <sup>o</sup> contador automático, clique em **Hide (Ocultar)**.
- 4. Clique em **Start (Iniciar)** <sup>e</sup> conte manualmente <sup>100</sup> ou mais passagens pressionando as setas para cima <sup>e</sup> para baixo em seu teclado. Você também pode clicar em **In (Entrada)** <sup>e</sup> **Out (Saída)**.
- 5. Se for necessário recomeçar, clique em **Reset (Redefinir)**.
- 6. Clique em **Result (Resultado)** quando terminar.
- 7. Consulte <sup>a</sup> tabela de precisão. Em circunstâncias normais, <sup>o</sup> percentual de precisão total deve ser 95% ou mais.

Se não estiver satisfeito com <sup>a</sup> precisão do contador, consulte *Ajuste fino do contador na página 19*.

### **Ajuste fino do contador**

- 1. Certifique-se de que <sup>a</sup> câmera esteja montada de acordo com as instruções em *[Montagem](#page-4-0) da câmera na página [5](#page-4-0)* .
- 2. Vá para **Settings <sup>&</sup>gt; General (Configurações <sup>&</sup>gt; Geral)**.
- 3. Vá para <sup>o</sup> controle deslizante **Counter sensitivity (Sensibilidade do contador)** ou clique em **Setup (Configuração)** se <sup>o</sup> contador estiver em execução no modo manual. Execute uma das seguintes ações:
	- Se <sup>o</sup> contador estiver contando em excesso em comparação com <sup>a</sup> figura de controle, reduza <sup>a</sup> sensibilidade do contador em aproximadamente 20 unidades, ou aumente ligeiramente <sup>o</sup> tamanho da caixa amarela.
	- Se <sup>o</sup> contador estiver contando muito pouco em comparação com <sup>a</sup> figura de controle, aumente <sup>a</sup> sensibilidade em aproximadamente 20 unidades, ou reduza ligeiramente <sup>o</sup> tamanho da caixa amarela.
- 4. Valide <sup>a</sup> precisão novamente, consulte *Validação do contador na página 19*.

### <span id="page-19-0"></span>Estatísticas

### Estatísticas

Existem várias maneiras de usar as estatísticas do contador:

- Na interface Web do aplicativo, exiba dados de contagem em tempo real nos gráficos integrados.
- Exiba gráficos integrados nas exibições diária <sup>e</sup> semanal da página de estatísticas. Os dados são atualizados em tempo real.

Os dados permanecem disponíveis na câmera por até 90 dias, <sup>e</sup> são atualizados <sup>a</sup> cada 15 minutos. Os dados são armazenados em pacotes de 15 minutos que representam as contagens de entrada <sup>e</sup> saída para os períodos de 15 minutos.

- Baixe dados por meio de uma API aberta. Consulte <sup>a</sup> *VAPIX® [Library](https://www.axis.com/vapix-library/)*.
- • Use <sup>o</sup> AXIS Store Data Manager, um pacote de software que atua como um ponto central para armazenar <sup>e</sup> gerenciar os dados coletados de todos os dispositivos. Consulte *Conexão de uma câmera <sup>a</sup> uma pasta no AXIS Store Data Manager na página 20*.
- Use <sup>o</sup> AXIS Store Reporter, uma solução estatística baseada na Web, para gerenciar <sup>e</sup> monitorar dados históricos.
- •Baixe estatísticas para <sup>o</sup> seu computador, consulte *Baixar estatísticas na página 20*.

### **Conexão de uma câmera <sup>a</sup> uma pasta no AXIS Store Data Manager**

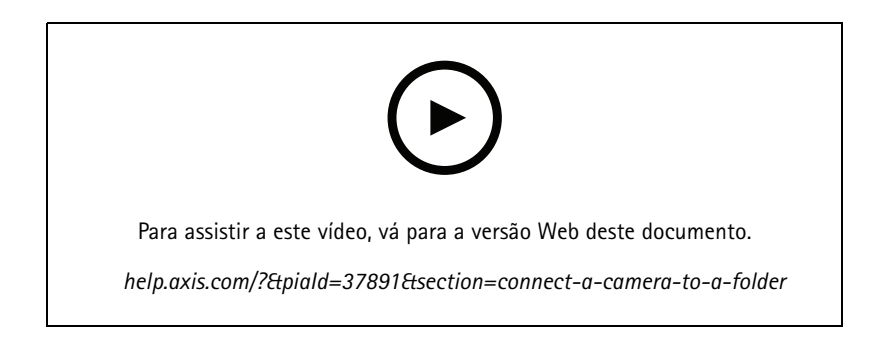

Para que essa tarefa seja executada, <sup>o</sup> aplicativo deverá estar instalado na câmera.

- 1. No AXIS Store Data Manager, vá para **Sources (Fontes)** <sup>e</sup> obtenha <sup>o</sup> **Folder connection identifier (Identificador de conexão de pasta)** <sup>e</sup> <sup>a</sup> **Folder connection password (Senha de conexão de pasta)** para <sup>a</sup> pasta na qual você deseja se conectar.
- 2. Na interface Web da câmera, vá para **Settings <sup>&</sup>gt; Apps (Configurações <sup>&</sup>gt; Aplicativos)** <sup>e</sup> abra <sup>a</sup> interface Web do aplicativo.
- 3. Na interface Web do aplicativo, vá para **Settings <sup>&</sup>gt; Reporting (Relatórios)**.
- 4. Para ativar <sup>o</sup> push de dados para um servidor, selecione **Enabled (Ativado)**.
- 5. Insira <sup>o</sup> endereço da Web do <sup>o</sup> AXIS Store Data Manager, por exemplo, https://[subdomínio].asdm.axis.com/datamanager, onde [subdomínio] é substituído por um nome exclusivo.
- 6. Insira <sup>o</sup> **Folder connection identifier (Identificador de conexão de pasta)** <sup>e</sup> <sup>a</sup> **Folder connection password (Senha de conexão de pasta)**.
- 7. Para testar <sup>a</sup> conexão, clique em **Run test (Executar teste)**.
- 8. Clique em **Submit (Enviar)**.

### <span id="page-20-0"></span>Estatísticas

### **Baixar estatísticas**

- 1. Vá para **Statistics <sup>&</sup>gt; Download statistics (Estatísticas <sup>&</sup>gt; Baixar estatísticas)**.
- 2. Selecione <sup>o</sup> formato do arquivo:
	- -Se você selecionar <sup>o</sup> formato .XML, .CSV ou .JSON, também poderá selecionar <sup>o</sup> intervalo de tempo.
	- -O formato de arquivo .CNT é um formato binário proprietário disponível por questões de compatibilidade.
- 3. Selecione <sup>a</sup> data no calendário. Os dados são apresentados em uma nova guia em seu navegador.
- 4. Se desejar salvar os dados como um arquivo local no computador, clique com <sup>o</sup> botão direito <sup>e</sup> selecione **Save as (Salvar como)**. O navegador salva <sup>o</sup> arquivo na pasta de download padrão.

Se desejar baixar todos os dados disponíveis, clique em **Download all (Baixar tudo)** próximo ao formato do arquivo.

### **Dados do relatório para um destino remoto**

Para fazer com que <sup>o</sup> dispositivo envie dados para um destino remoto <sup>a</sup> cada 15 minutos:

1. Vá para **Settings (Configurações)** <sup>e</sup> verifique se <sup>o</sup> dispositivo tem um nome.

O nome ajuda <sup>a</sup> identificar <sup>o</sup> dispositivo de origem do relatório.

- 2. Vá para **Settings <sup>&</sup>gt; Reporting <sup>&</sup>gt; Push reporting (Configurações <sup>&</sup>gt; Relatórios <sup>&</sup>gt; Enviar relatórios por push)** <sup>e</sup> selecione **Enable (Ativar)**.
- 3. No campo **URL**, insira <sup>o</sup> endereço do servidor, por exemplo, https://exemplo.com/servidor.
- 4. Opcionalmente, insira um token para permitir que <sup>o</sup> dispositivo se autentique no servidor no campo **API key (Chave da API)**.
- 5. Clique em **Run test (Executar teste)**.

Se <sup>a</sup> conexão for bem-sucedida, ela será indicada por uma marca de seleção verde.

6. Clique em **Submit (Enviar)**.

<span id="page-21-0"></span>Solução de problemas

## Solução de problemas

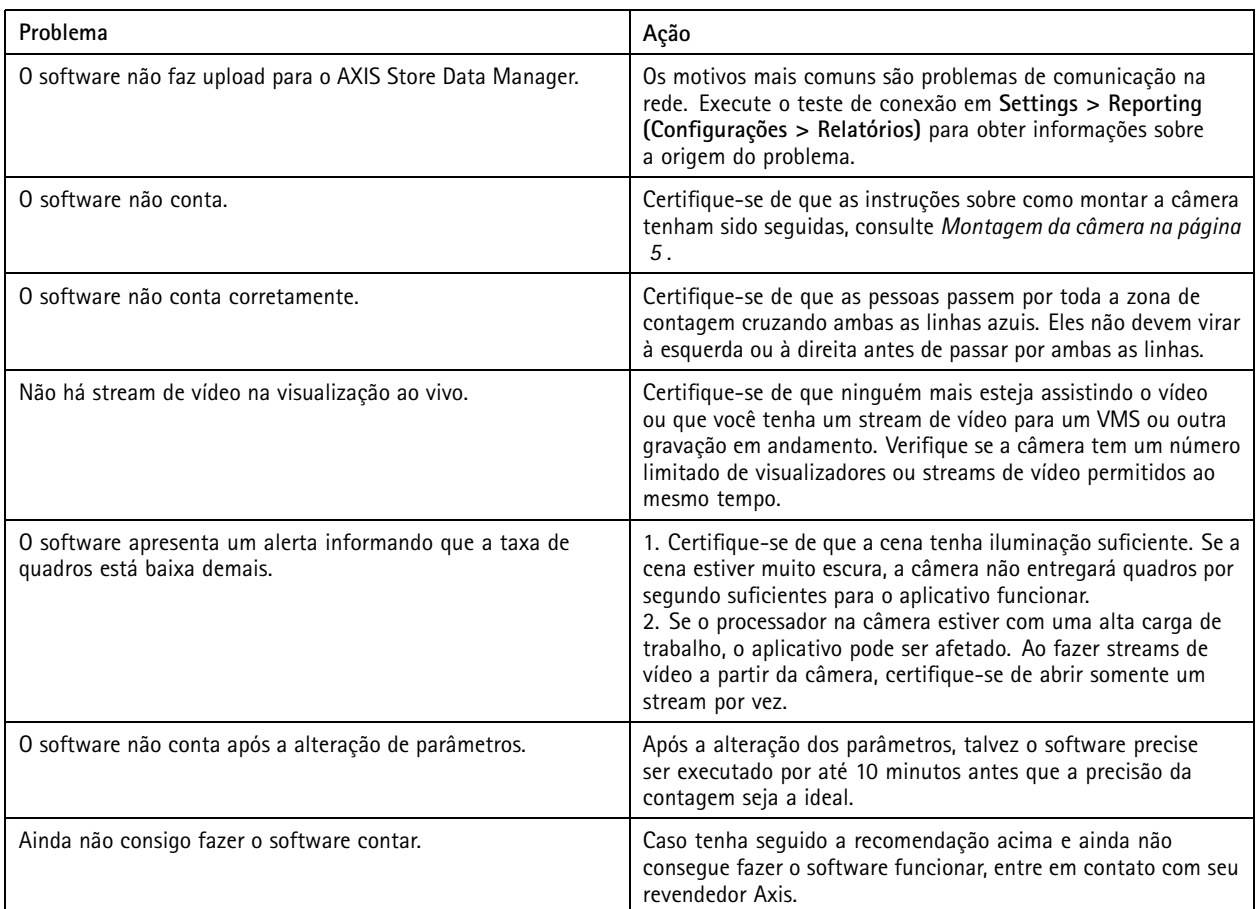

### **Reiniciar <sup>o</sup> aplicativo**

Se <sup>a</sup> contagem for imprecisa ou <sup>a</sup> interface da Web estiver excepcionalmente lenta, tente reiniciar os serviços em execução ou <sup>o</sup> dispositivo.

Para reiniciar <sup>o</sup> dispositivo, vá em **Maintenance <sup>&</sup>gt; Restart (Manutenção <sup>&</sup>gt; Reiniciar)**.

## **Redefinição do aplicativo**

Vá para **Maintenance <sup>&</sup>gt; Reset (Manutenção <sup>&</sup>gt; Redefinir)** <sup>e</sup> faça uma das ações <sup>a</sup> seguir:

- Para limpar todos os dados de contagem da câmera, clique em **Clear data (Limpar dados)**.
- Para restaurar todas as configurações do aplicativo para as configurações padrão, clique em **Restore settings (Restaurar configurações)**.

### **Backup das configurações**

1. Para fazer backup das configurações do aplicativo, vá para **Maintenance <sup>&</sup>gt; Parameter backups (Manutenção <sup>&</sup>gt; Backups de parâmetros)**.

## <span id="page-22-0"></span>Solução de problemas

2. Clique em **Backup**. O computador baixará <sup>o</sup> arquivo na pasta de padrão de salvamento do seu navegador.

### **Restauração das configurações**

- 1. Vá para **Maintenance <sup>&</sup>gt; Parameter backups (Manutenção <sup>&</sup>gt; Backups de parâmetros)**.
- 2. Navegue para selecionar <sup>o</sup> arquivo de backup salvo anteriormente e, em seguida, clique em **Restore (Restaurar)**.

### **Gerar um relatório de log**

Se tiver problemas com seu dispositivo, você poderá gerar um relatório de log.

- 1. Acesse **Maintenance <sup>&</sup>gt; Logs (Manutenção <sup>&</sup>gt; Logs)**.
- 2. Clique em **Generate logs (Gerar logs)**.
- 3. O navegador baixará <sup>o</sup> arquivo em seu local padrão de salvamento no computador.
- 4. Anexe <sup>o</sup> relatório de log ao enviar um problema para <sup>o</sup> suporte.

### **Gerenciamento da licença**

Vá para **Maintenance <sup>&</sup>gt; Registration (Manutenção <sup>&</sup>gt; Registro)**.

- Para registrar uma licença, clique na **Registration page (Página de registro)**.
- Se você desejar remover sua licença deste produto, clique em **Clear registration (Limpar registro)**.
- Se você tiver uma licença atualizada, clique em **Renew license (Renovar licença)**.

## <span id="page-23-0"></span>A interface leve da Web

## A interface leve da Web

Há uma versão leve da interface da Web no URL http://<servername>/people-counter/lite/index.html. Essas páginas podem, por exemplo, ser usadas para incorporar <sup>o</sup> aplicativo em sistemas, por exemplo, <sup>o</sup> AXIS Camera Station ou <sup>o</sup> Milestone's XProtect Smart Client.

Há quatro páginas disponíveis:

- • http://<servername>/people-counter/lite/day.html: A página mostra <sup>o</sup> gráfico do dia, <sup>o</sup> mesmo gráfico que pode ser visto na página **Statistics (Estatísticas)**.
- http://<servername>/people-counter/lite/week.html: A página mostra <sup>o</sup> gráfico da semana, <sup>o</sup> mesmo gráfico que pode ser visto na página **Statistics (Estatísticas)**.
- •http://<servername>/people-counter/lite/count.html: Uma página que mostra <sup>a</sup> contagem em tempo real para <sup>o</sup> dia atual.
- • http://<servername>/people-counter/lite/liveview.html: Uma versão de dimensões reduzidas da página de visualização ao vivo, que mostra <sup>a</sup> contagem em tempo real <sup>e</sup> <sup>o</sup> stream de vídeo com <sup>a</sup> área de contagem em sobreposição.

O menu na parte inferior das páginas pode ser desativado acrescentando-se ?clean aos URLs acima, por exemplo, http://<servername>/people-counter/lite/liveview.html?clean. Você também pode adicionar uma marca de idioma antes de lite para exibir essas páginas em outros idiomas, por exemplo, http://<servername>/people-counter/cn/lite/liveview.html

## <span id="page-24-0"></span>Informações da API

# Informações da API

Você pode encontrar <sup>a</sup> documentação da API para <sup>o</sup> AXIS People Counter em *VAPIX*® *[Library](https://www.axis.com/vapix-library/subjects/t10102231/section/t10128199/display)*, sob **Applications <sup>&</sup>gt; People counting apps API (Aplicativos <sup>&</sup>gt; API para aplicativos de contagem de pessoas)**

Manual do usuário **AXIS People Counter** © Axis Communications AB, 2017 -

Ver . M14.2 Data: Janeiro 2024 2024 Nº da peça T10098452